「木造住宅の耐震診断・耐震改修」支援ソフト

すまいる診太郎 Ver 2.0

操作マニュアル

(株)堀池工務店一級建築士事務所 堀池 恒史

1.インストール・起動

「すまいる診太郎 Ver 2.0」は、特別なインストールは必要ありません。 ZIPファイルを解凍すると 4 個のファイルが出来ます。

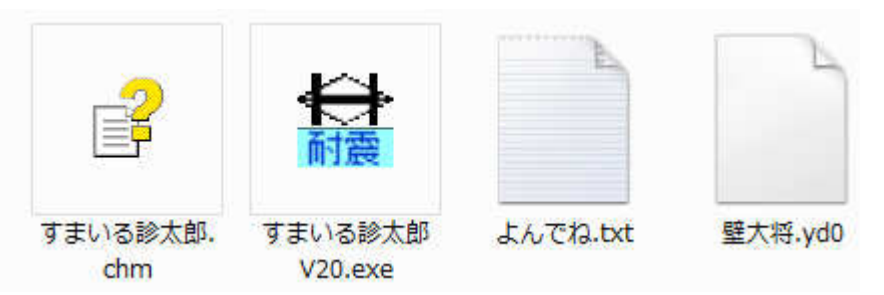

「すまいる診太郎 V20.exe」は、ソフト本体です。(20 はバージョンナンバーです。) 「すまいる診太郎.chm」は、ヘルプファイルです。 「よんでね.txt」は、説明文です。ご使用の前にお読み下さい。 「壁大将.yd0」は、壁要素データファイルのサンプルです。 ソフトの起動は「すまいる診太郎 V20.exe」を実行して下さい。 (パソコンの設定によっては、拡張子 (.exe) が非表示の場合があります。)

2.バージョン情報

ソフトを起動すると、下記のバージョン情報が現れます。

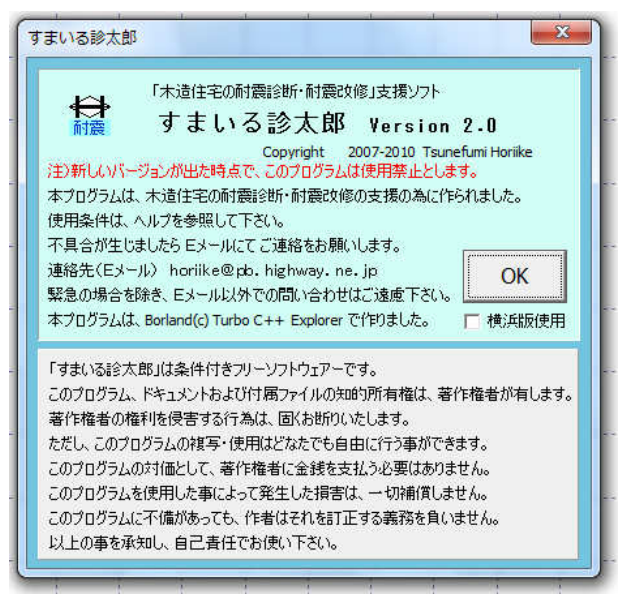

現在(バージョン 2.0)は条件付きフリーソフトにしています。 横浜版の印刷以外は、全ての機能が制限なく使用出来ます。

 使用期間の制限は設定していませんが、新バージョンがリリー スされた場合はバージョンアップをお願いします。

 ソフトの性格上、旧バージョンの不具合・バグ等は思わぬ不利 益を生じかねませんので、新バージョンがリリースされた後は、 旧バージョンは使用禁止と致します。

 また、ソフトの使用に起因するいかなる損害に関して、作者は 一切補償しません。ご了解の上、自己責任でお使い下さい。

ご了解頂けましたら、「OK」ボタンを押します。

概要の入力画面が現れまので、入力を始めます。

□横浜版使用 について

 「すまいる診太郎」には、「木造住宅の耐震診断と補強方法(財団法人 日本建築防災協会)」に準拠した計算 を行うモード(「全国版」)と、「横浜市木造住宅耐震改修促進事業」で定められた計算を行うモード(「横浜版」) の2つのモードがあります。

 この「横浜版」の使用を行う際は、「□横浜版使用」にチェックを入れて下さい。(現バージョンの「横浜版」 は開発中です。特に申請書出力機能は未完成です。)

 「横浜版」と「全国版」では異なる基準があります。結果が異なる場合がありますので、違いを理解されてい る方のみお使い下さい。横浜市の基準で計算する必要がある場合以外は、「全国版」を使用して下さい。

それ故、「横浜版」の印刷には制限を設けました。

認証情報をご希望の方は、Eメール (horiike@pb.highway.ne.jp) にてお問い合わせ下さい。

3.画面の説明

データ入力の前に、画面の説明を行います。メイン画面は下図になります。

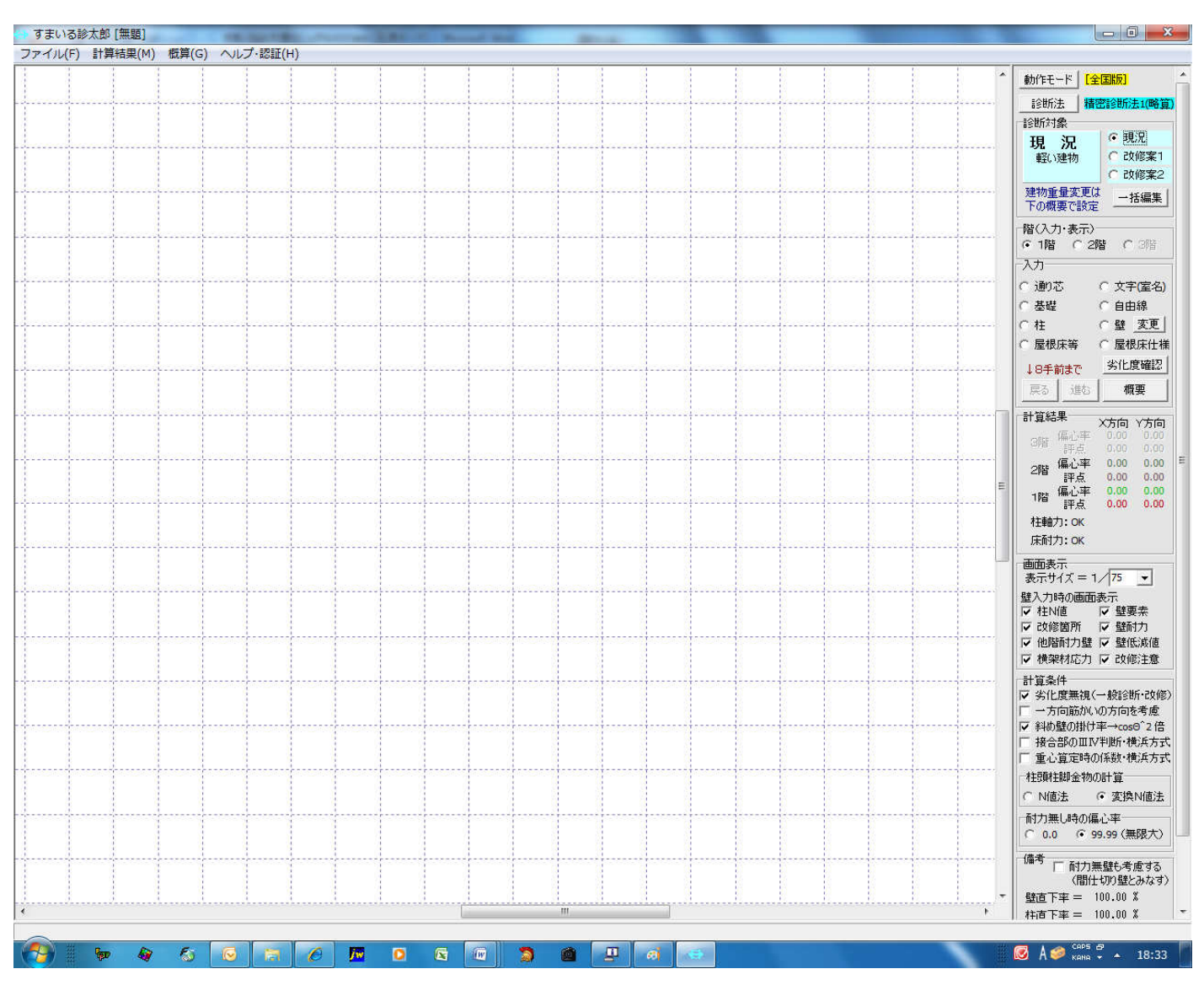

画面は、一般的なウィンドウズのソフトと同様に、上部にタイトル・メインメニューがあります。 右側に操作パネルがあり、中央部が作業エリアです。

メインメニューは、[ファイル]・[計算結果]・[概算]・[ヘルプ・認証] の4つです。

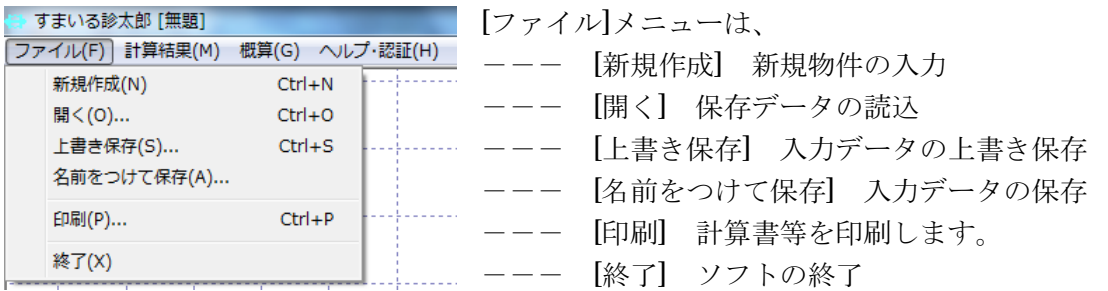

で、一般的なソフトに準じています。

注)[新規]において、計算以外のデータは初期化されません。建物概要等のデータも初期化する場合は、 ソフトを再起動して下さい。

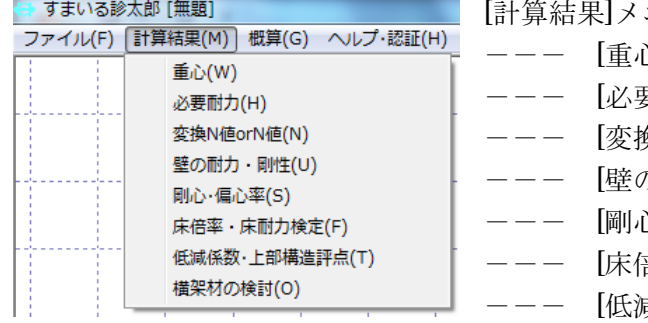

ニューは、

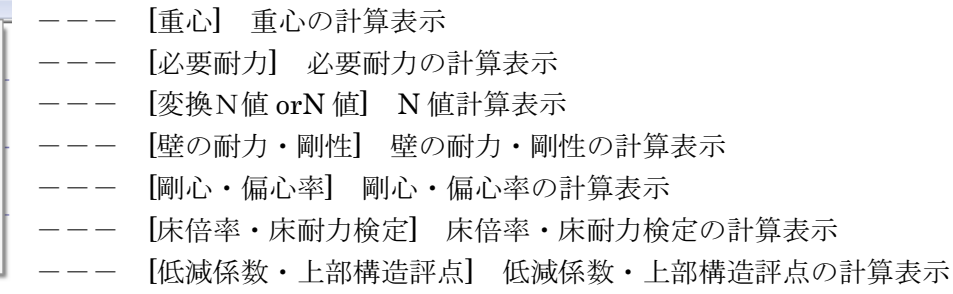

で、耐震計算の確認が出来ます。

耐震診断の計算は、低減係数の段階的評価等で、耐力評価が連続的でない為、意外な結果になる場合が あります。補強している心算が評点が下がる、など不可解に思われた場合は、ソフトのバグを疑う前に 計算の内容をお確かめ下さい。

[概算]メニューは、開発中の機能です。

現バージョンでは、改修箇所に単価を乗じ、集計することのみ行っています。 実際の工事では、同じ内容の補強が条件により費用が変わります。単価の初期値はあくまで目安とお考 え下さい。

開発中の為、保存・印刷は出来ません。(機能がありません。)

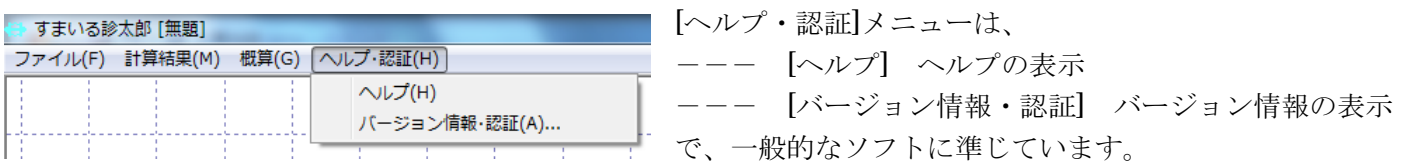

「すまいる診太郎.chm」をソフトと同じフォルダーに入れている場合のみヘルプを表示します。 認証につきましては、「横浜版使用」の場合のみ表示されます。

3-1 操作パネル

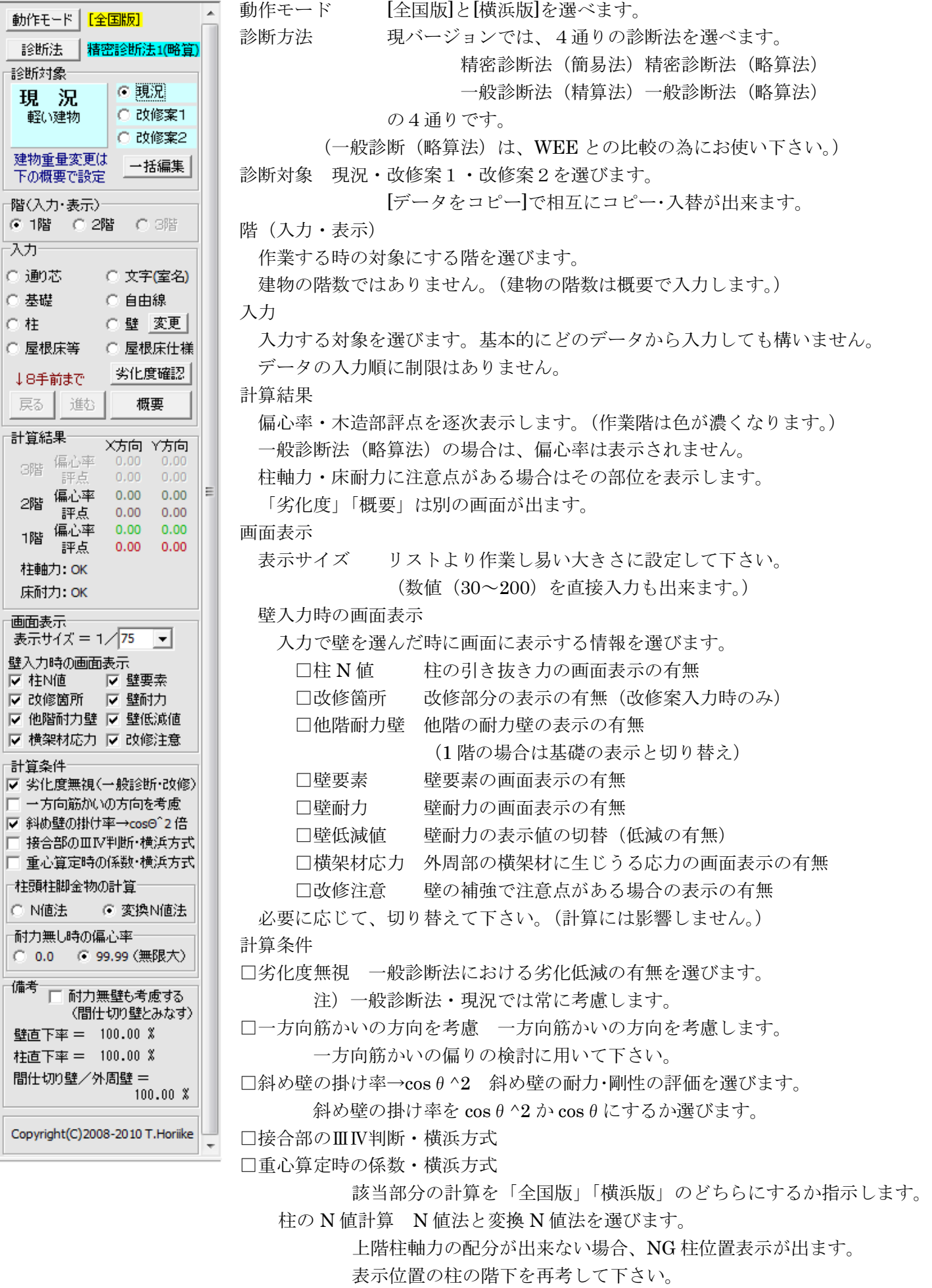

耐力無し時の偏心率 計算上指定します。評点が変わります。

(なお、耐力無しの場合、偏心率は定義されていません。)

3-2 概要

使用開始時及び[ファイル]-[新規作成]・[開く]で入力を始める際は、最初に「概要」が開きます。 (操作パネルの[入力]-[概要]でも開きます。いつでも開いて訂正・変更が出来ます。)

[概要]には、3つのタブがあります。[設定]でソフトの計算条件を設定します。

次の2つは「横浜版使用」で表示されます。

[診断報告書] 「すまいる診之助(耐震診断ソフト)」のデータを読み込んだ場合のデータです。 [改修申請] 横浜市に改修申請する際に用いるデータです。

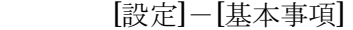

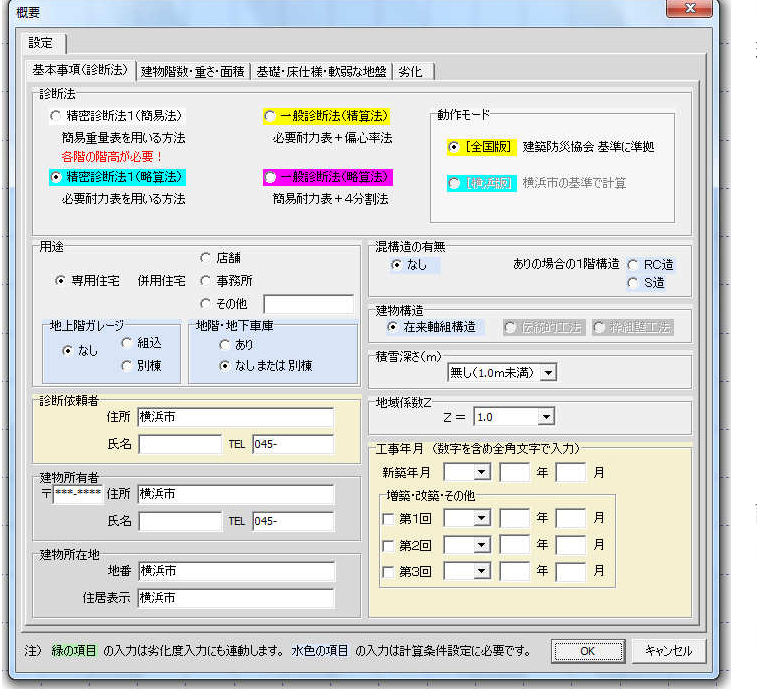

[診断法] 診断法を選びます。

現バージョンには4つの診断法が選べます。

- ・精密診断法(簡易法) 必要耐力を簡易重量表より求める精密診断法 • 精密診断法 (略算法) 必要耐力を表より求める精密診断法 ・一般診断法(精算法) 必要耐力を精算法で求め、配置低減を
	- 偏心率より求める一般診断法
- 一般診断法(略算法) 必要耐力を略算法で求め、配置低減を 四分割法より求める一般診断法 詳しくは、書籍をご覧下さい。 [動作モード] 全国版か横浜版を選びます。
- [用途] 住宅の種類、ガレージ・地階の有無を指定。 [建物構造] 現バージョンは在来軸組工法

のみです。

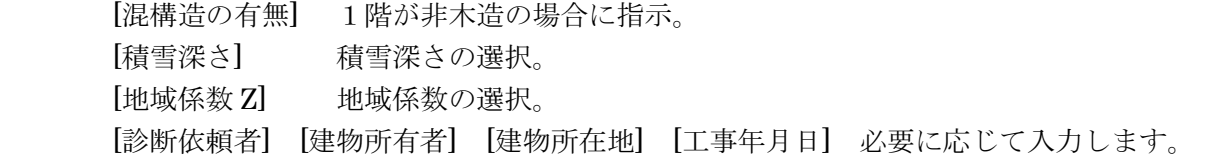

[設定]-[建物階数・重さ・面積]

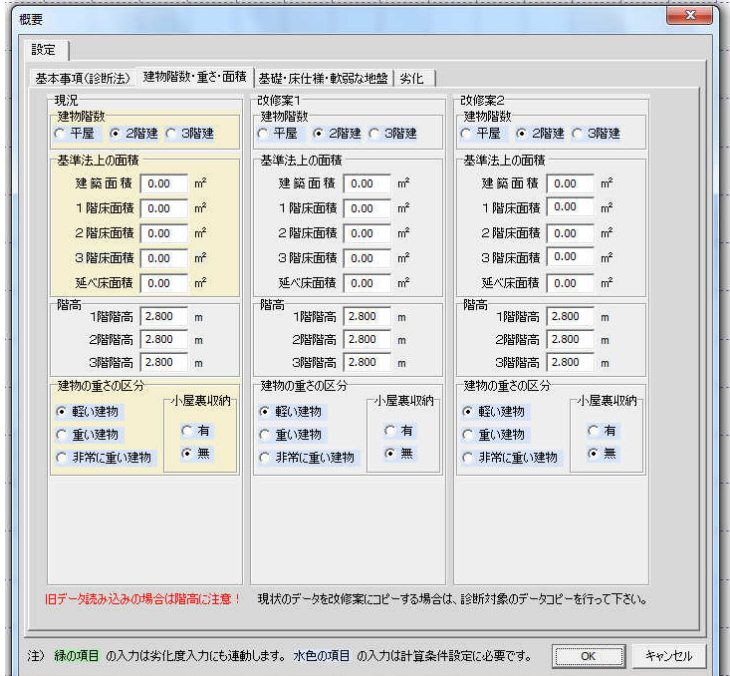

- [現況]・[改修案1]・[改修案2] それぞれ入力します。 [建物階数] 診断する建物の階数
- [基準法上の面積] 基準法の面積を入力します。

計算には影響しません。

計算上の面積(自動計算)とのチェック用。

入力チェックに活用下さい。

- [階高] 精密診断法(簡易法)の場合は階高が必要です。 その他のモードの場合は省略出来ます。
- [建物の重さの区分] 全国版における重さの区分
- [建物仕様(精密診断法・構浜版)](構浜版使用のみ) 精密診断法で横浜版の重さ区分
- 注)動作モードに応じた重さ区分を指定下さい。 2つの区分は独立です(連動しません)。

[設定]-[基礎・床仕様・軟弱な地盤]

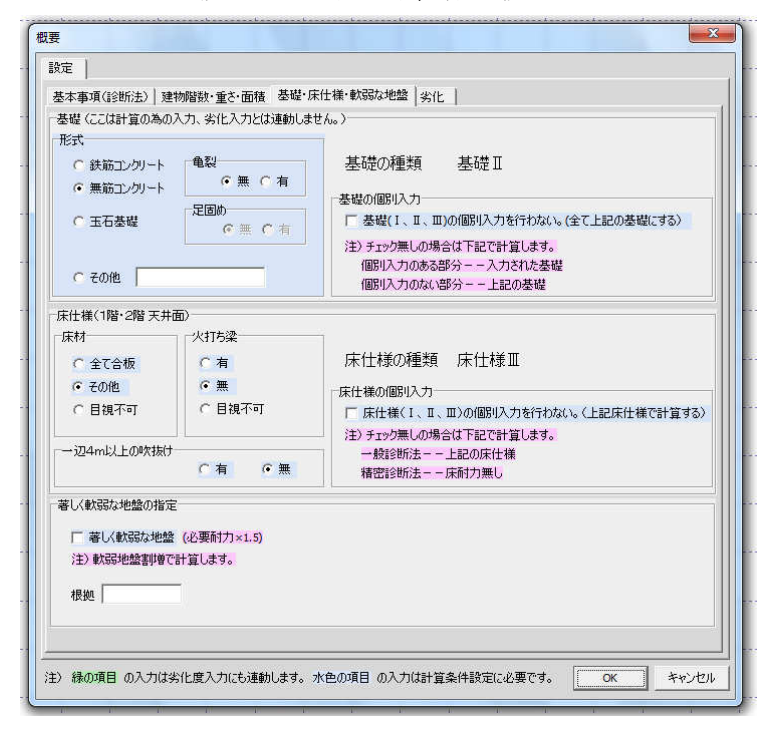

[基礎] 診断建物の代表する基礎の仕様を入力します。 [基礎の個別入力]

> 耐力壁下の基礎を全部同じとするか、 個別にするかを指定します。

[床仕様] 代表する床仕様を入力します。

[一辺4m以上の吹き抜け] 有無を指示します。

指定が無くても、吹き抜けの入力を参照します。 [床仕様の個別入力]

床仕様ごとに入力するかの指定。

入力しない場合は1階2階とも同一。

[著しく軟弱な地盤]

著しく軟弱な地盤の場合にチェックします。

[設定]-[劣化]

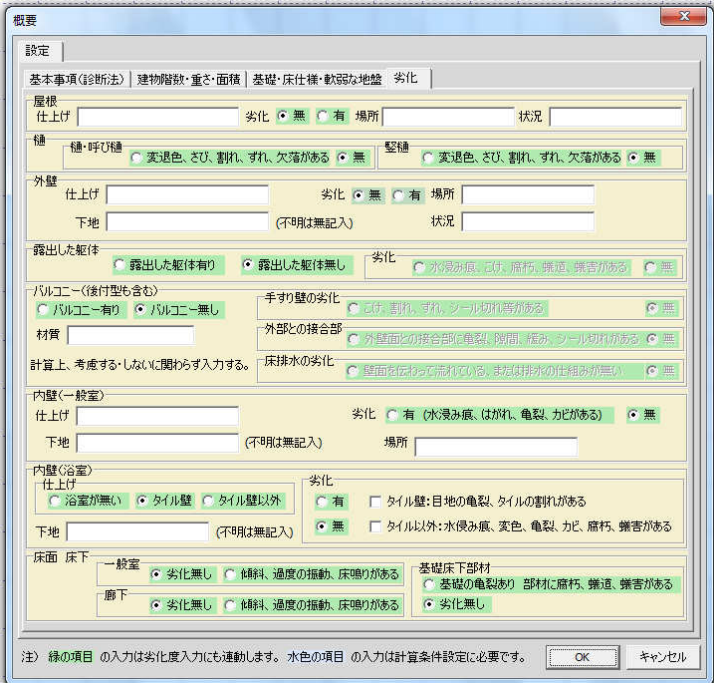

一般診断法における劣化調査を入力します。 劣化の入力・変更はここで行います。 ([劣化]の表では入力・変更出来ません。) 緑色の項目が計算に影響します。

それ以外の項目の入力は任意です。

[診断報告書]

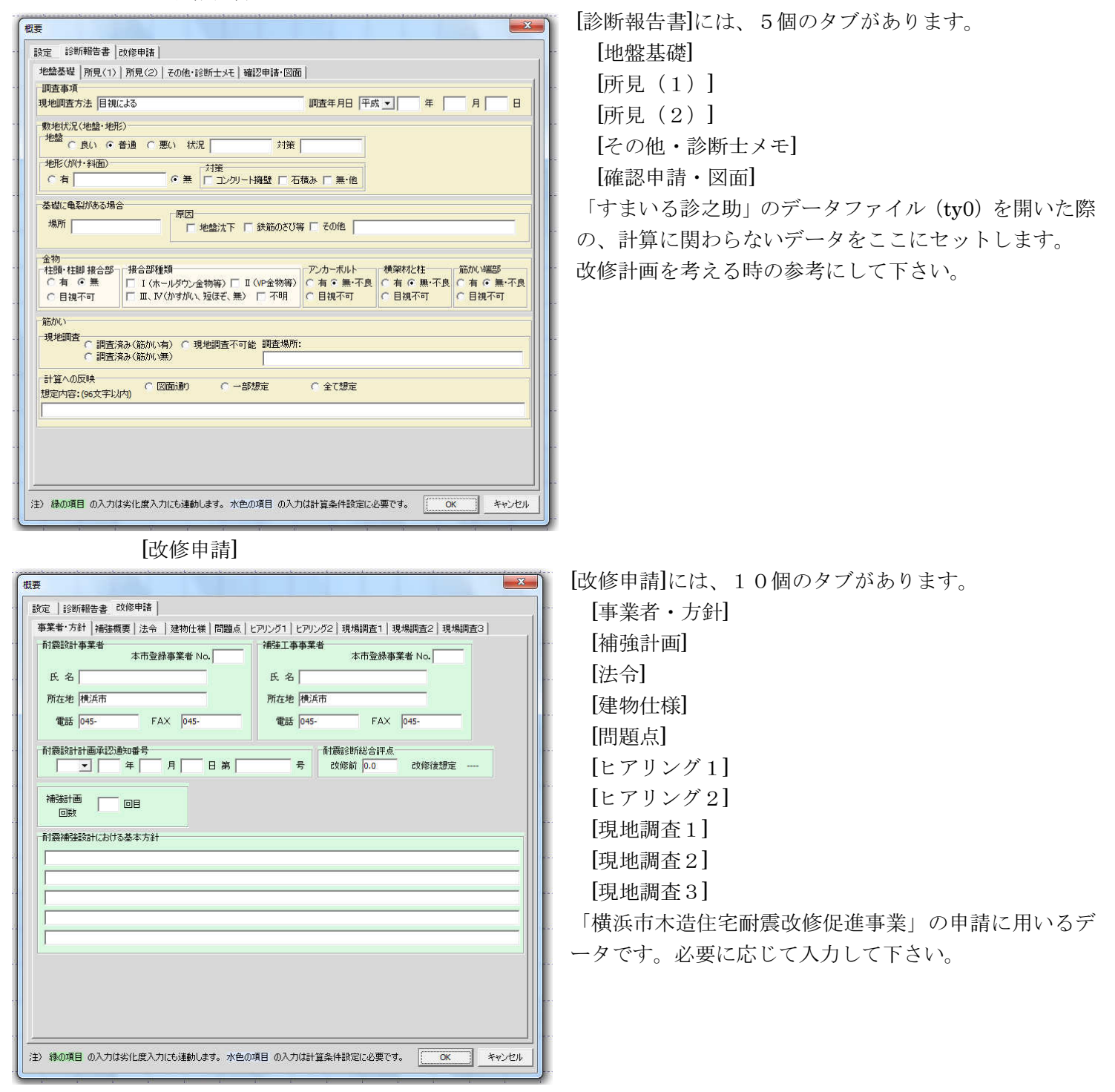

## 3-3 劣化度

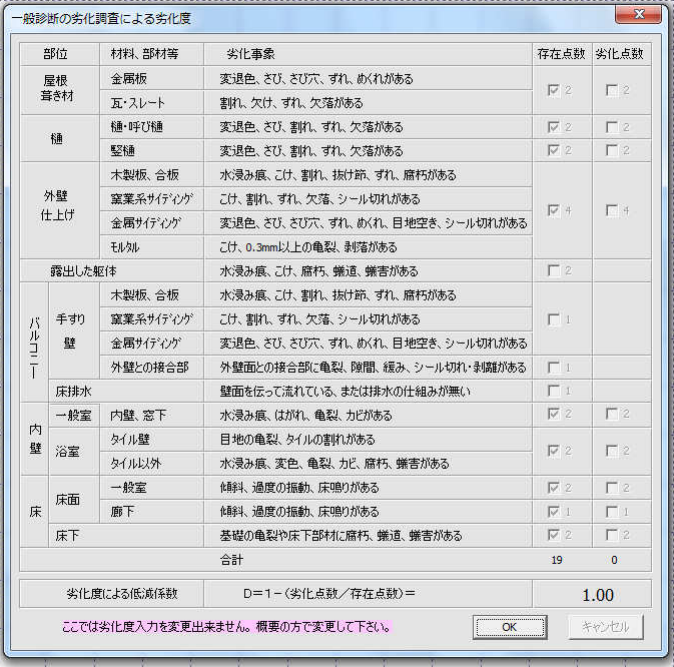

操作パネルの[入力]-[劣化度]で、「劣化度の入力」が開きま す。

劣化度の各項目の確認を行います。

ここでは、確認のみで、変更は出来ません。

概要に同様の入力があるので、ここでの変更は規制しました。 変更する場合は、[概要]-[設定]-[劣化]で該当する項目を変 更します。

4.保存・終了

入力したデータの保存、ソフトの終了を説明します。

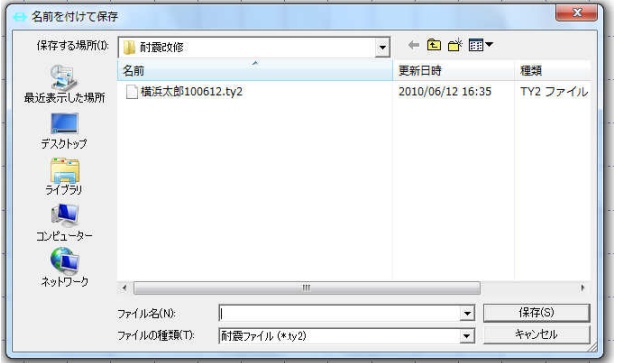

- [ファイル]-[名前をつけて保存]で、現在の入力データの保存を行 います。 「名前を付けて保存」が開きます。 一般のソフトと同様に、適当なフォルダ、適当なファイル名を入 力し、保存します。 既存と同じファイルを指示した場合は、上書保存になります。
- (既存のファイルは、同名の BAK ファイルになります。)

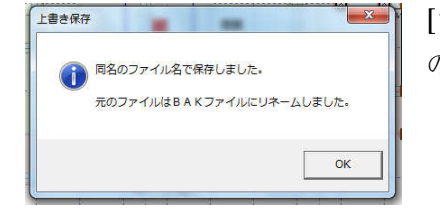

[ファイル]-[上書き保存]では、読み込んだファイルと同名のファイルに保存し、元 のファイルは BAK ファイルに改名されます。

終了する場合は、一般的なソフトと同様に、[ファイル]-[終了]及び右上の×ボタンで終了します。

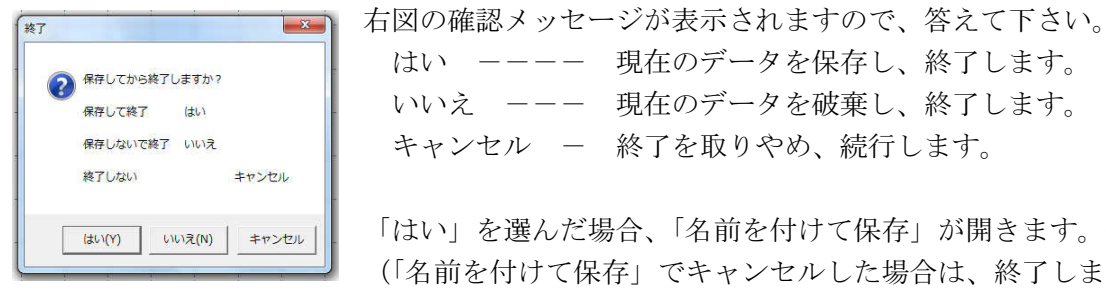

はい ーーーー 現在のデータを保存し、終了します。 いいえ --- 現在のデータを破棄し、終了します。 キャンセル ー 終了を取りやめ、続行します。

「はい」を選んだ場合、「名前を付けて保存」が開きます。保存後に終了します。 (「名前を付けて保存」でキャンセルした場合は、終了しません。)

5.プランの入力

概要の入力の後、プランを入力します。(プランが先でも構いません。) 入力に順序はなく、どれから入力されても構いません。 柱・壁・屋根床等・室名等 及び必要であれば 基礎・床仕様 を入力します。 これら要素の入力位置を指示出来る場所は、作業エリア内の通り芯(破線)の交点のみです。 通り芯は自由に追加・変更出来ます。(5-5 通り芯の設定 を参照。) 初期画面では、通り芯(破線)は縦横に 910mm 間隔で引かれています。 要素(柱・壁等)を入力すると、自動的に寸法が表示されます。(要素の範囲)

5-1 柱の入力

操作パネルの[入力]-[柱]で柱を入力します。

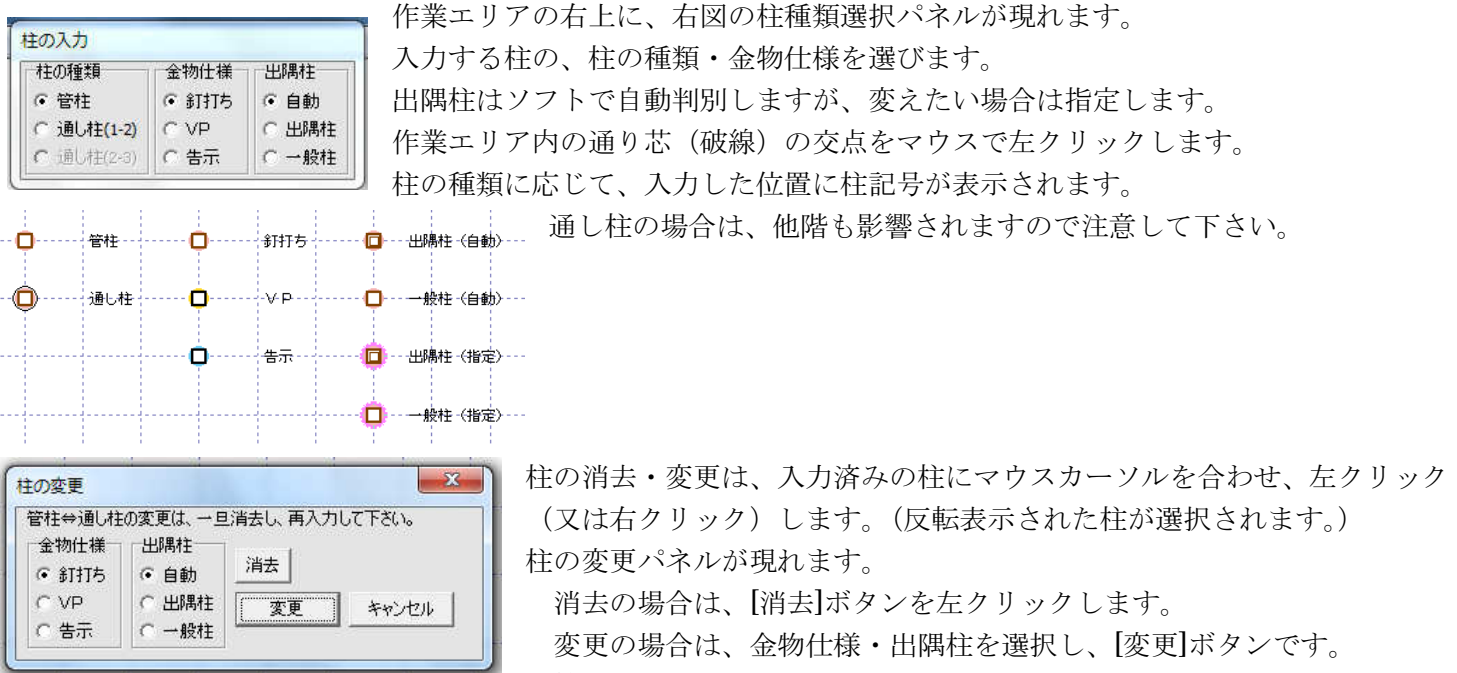

管柱⇔通し柱の変更は、一旦消去し、再入力します。

5-2 壁の入力

操作パネルの[入力]-[壁]で壁を入力します。

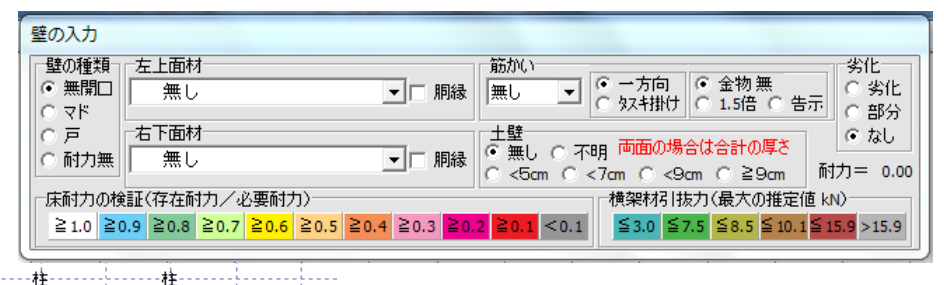

壁種類選択パネルが現れます。 入力する壁の種類・仕様を選びます。 合計壁強さ倍率は、壁単体の壁強さです。 床耐力の検証・横架材引抜力は改修計画 時に参考して下さい。

壁の入力は、破線の交点を 2 箇所マウス

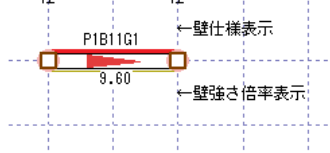

で左クリックします。

1 点目を左クリックし、マウスを動かすと、交点ごとに仮線が表示されます。

(マウスのドラッグ操作ではないので注意してください。マウスのボタンを離した時の位 置が左クリックの位置になります。)

2 点目を左クリックすると、壁の種類に応じて、壁記号が表示されます。

 1 点目の入力後、右クリックすると入力がキャンセルされます。 壁の入力時には、操作パネルの[画面表示]-[壁要素]・[壁耐力]がチェックされている と、壁要素及び壁耐力が表示されます。必要に応じて、選択してください。 [壁低減値]がチェックされていると、壁耐力が低減後の値で表示します。 [柱N値]がチェックされていると、柱頭柱脚金物の記号を表示します。 壁は、斜め方向にも同様に入力出来ます。この場合でも、指定できる壁の両端は破線 の交点のみです。

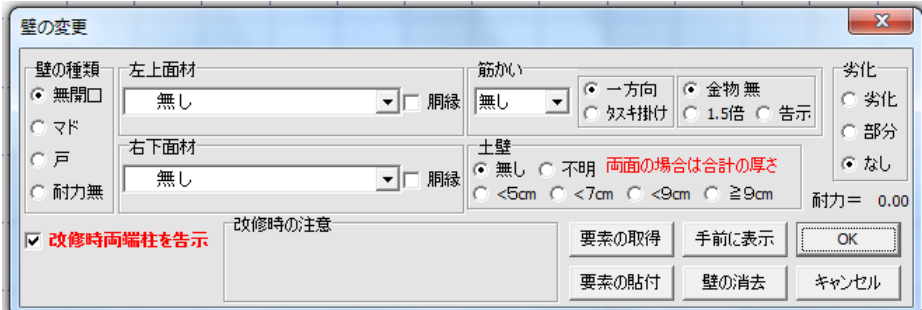

壁を変更・消去する場合は、マウスカ ーソルを入力済みの壁に合わせ、右ク リックします。(反転表示された壁が選 択されます。)又は、入力済みの壁両端 2点をマウス左クリックで指示します。 「壁の変更」が開きます。

ここで、消去・変更を行います。

消去の場合は、壁の消去ボタ

ンを押します。

変更の場合は、壁の種類・仕様を変更選択し、OKボタンを押します。

各ボタンの説明

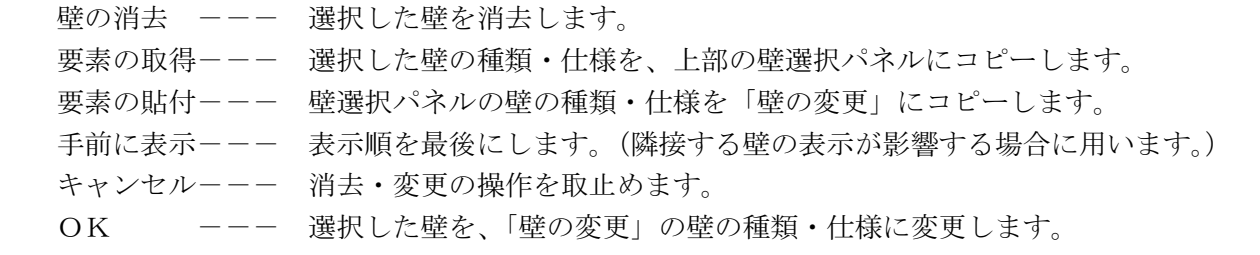

□改修時両端柱を告示 改修案入力時はこのチェックボックスが有効になります。 補強の場合は両端柱を告示仕様にする事が求められますので、柱の金物を 同時に変更出来るように設けました。壁を変更せずとも「OK」ボタンで 両端柱が告示仕様に変更されます。変更したくない場合は、チェックを外す か「キャンセル」ボタンを押して下さい。

改修時の注意 改修案入力時で補強された壁を選択した際に、注意点を表示します。 現バージョンは簡単な注意点のみです。補強の参考にして下さい。 注意点が表示されない場合も、補強箇所の検討は必要です。

壁仕様の心材が片筋カイの場合は、柱頭・柱脚の区別があります。壁を選択する際の 1 点目が柱脚側、 2 点目が柱頭側になります。(新規の場合も同様です。)柱のN値計算の為に区別できる入力になってい ます。(プランを見て、筋カイの方向バランスを検討し易くする為でもあります。)

操作パネルの[計算条件]-[一方向筋かいの方向を考慮]がチェックされていると、X・Y方向の正・負の 4つの組み合わせで計算します。(剛心は4つ表示されます。)この場合の偏心率・評点の表示は、評点 が一番低い時のものです。(剛性率を最大16通りの組み合わせで計算しています。)

5-2-1 壁要素(面材)の定義

○壁の右の[変更]ボタンで壁要素(面材)の定義を行います。

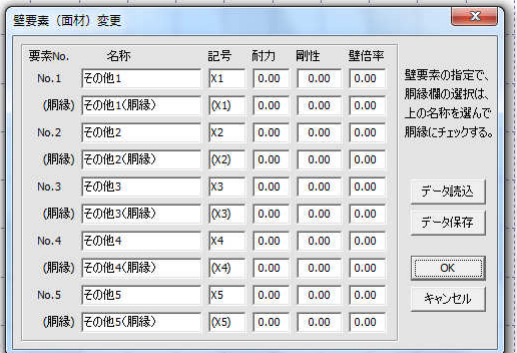

面材の内、その他1~その他5及びそれぞれの胴縁仕様の計10個の 要素を定義出来ます。 [データ読込]で要素定義ファイル(.yd0)を読み込めます。 [データ保存]で要素定義ファイルに保存できます。 壁要素のデータを変更した際は、データファイル(.yd2)にも保存さ れます。(別途に要素定義ファイルを読み込む必要はありません。) サンプルデータの「壁大将.yd0」を読み込んでみて下さい。

すまいる診太郎 Ver2.0 操作マニュアル 2010/12/20

5-3 屋根床等の入力

操作パネルの[入力]-[屋根床等]で屋根床等を入力します。

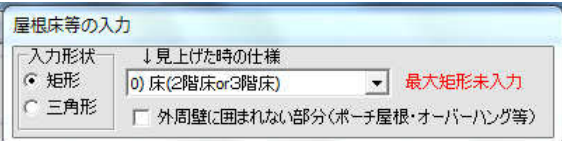

屋根床等選択パネルが現れます。

形状・仕様を選び、入力します。

屋根床等は、矩形及び三角形の入力が出来ます。(台形等の入力は、 矩形・三角形に分割して下さい。)

屋根床等の仕様は、入力する階の床仕様ではなく、その上階の屋根床仕様になります。(←注意!!) 例えば、1階の入力時は、2階の在る範囲を"2階床"で入力し、下屋の範囲を"軽い屋根"又は"重い 屋根"で入力します。

仕様を選び、位置を指示します。

矩形の入力には対角の 2 点を、三角形の入力には頂点の 3 点を、マウスの左クリックで指示します。 屋根床等の入力時には、既入力の屋根床等が表示されます。

表示される番号は仕様番号です。

外周線を自動で判別し、紫色の線で表示します。

ポーチ屋根等で、建物の外周より外を入力する場合は、□改修壁に囲まれない部分に チェックを入れてから、位置を指示して下さい。

屋根床等を消去する場合は、既入力の屋根床等を再度指示します。(矩形は矩形で、三 角形は三角形で指示して下さい。)

屋根床等には、他に"吹抜部"・"跳出バルコニー"・"小屋裏収納"が選べます。必要に 応じて選択して下さい。

(一般診断法略算法では区別されませんが、一般診断法精算法・精密診断法では区別されます。)

本ソフトでは"最大矩形"の入力が必要の場合があります。

本ソフトの現バージョンでは、形状割り増し係数を求めるに当たり、短辺長さとして建物全体を見てい ます。小さい凸部がある場合やL型の建物の場合には対応出来ません。この様な場合には、"最大矩形" の入力で短辺長さを必ず指定して下さい。"最大矩形"の入力は、階あたり一つです。(注意の為、未入 力時は"最大矩形未入力"の表示が出ます。)

消去は、マウスカーソルを合わせ右クリックで行います。(反転表示された床が消去されます。)

入力と同じ 2 点・3 点左クリック指示も可能です。

この時、「小屋裏収納」と「最大矩形」はヒット(反転表示)しませんので、左クリックで指示します。

5-4 室名等の入力

最初に@ (半角) を付けると縦書きになります。

最初に \* (半角) を付けると方位記号になります。

文字の入力 入力文字 =

図

Ŝ

操作パネルの[入力]-[室名等]で室名等を入力します。計算上には影響されません。また、室名に限らず、 自由な文字を自由な場所に入力出来ます。(現バージョンでは、階あたり100箇所までです。)

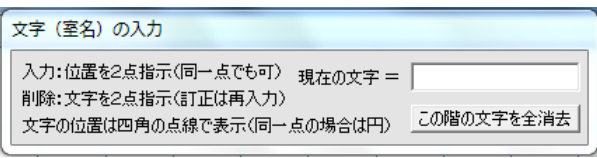

▼∥

 $\overline{\alpha}$ 

キャンセル

室名等選択パネルが現れます。

ここで文字を入れると、「室名等入力」のデフォルト値になります。 入力する位置をマウスで 2 点指示します。ここで指示出来る点も 破線の交点になります。室名等の入力では、同じ点を 2 回指示す ることも出来ます。同じ点を指示した場合はその点が文字の中心

に、異なる点を指示した場合は 2 点の中点が文字の中心になります。

[この階の文字を全消去]ボタンは、その階の全ての文字を消去する場合に押します。

入力位置を指示すると、「室名等の入力」が開きます。  $-x$ 

室名等に文字を入れます。リストの中から選ぶ事も出来ます。

最初の 1 文字目に"@(半角)"があると縦書きになります。

最初の1文字目が"\*(半角)"は方位記号の入力になります。

室名等の入力時は、指定した 2 点を対角とする矩形が表示されます。

(同一点の場合を除く。)

室名等の消去は、既入力の室名等を再度指示します。(反転表示させ、右クリックも出来ます。) 消去された室名等の文字は、室名等選択パネルにコピーされます。 (次の入力のデフォルト値になります。)

- 13 -

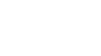

5-5 通り芯の設定

初期状態では、入力指示出来る点として縦横に910mmピッチの通り芯(破線)が設定されています。 必要に応じて、通り芯(破線)の追加・間隔の寸法変更・消去・通り芯の設定変更を行います。 操作パネルの[入力]-[通り芯]で通り芯(破線)の変更を行います。

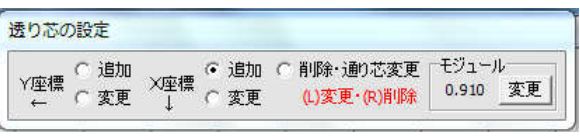

通り芯設定パネルが現れます。 作業したい項目を選びます。

X座標とは、縦方向の通り芯(破線)を追加・変更したい場合、

Y座標とは、横方向の通り芯(破線)を追加・変更したい場合、

です。(間違われないように、...)

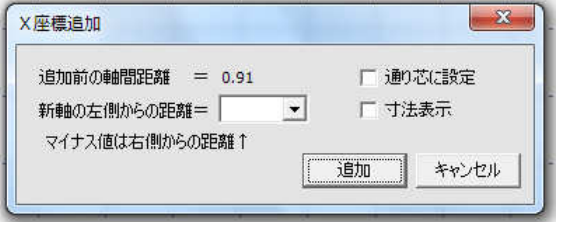

X座標追加で、破線の間を左クリックすると、「X座標追加」が開き ます。

左側からの距離を入力します。(右側からの距離で指示する場合は負 数で入力。)

追加する破線を通り芯にしたい場合は、通り芯に設定をチェックしま す。

寸法表示を行わない場合は、寸法表示をチェックします。

追加ボタンを押して、通り芯(破線)を追加します。

Y座標追加も同様です。

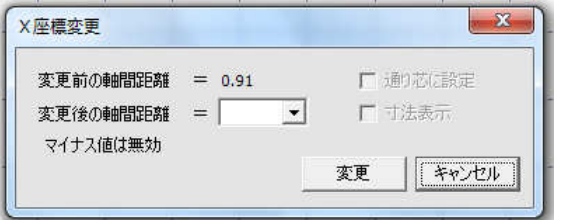

X座標寸法変更で、破線の間を左クリックすると、「X座標変更」が 開きます。 破線間の新しい寸法を入力します。 変更ボタンを押して、破線の間隔を変更します。 Y座標寸法変更も同様です。

削除・通り芯変更を選んだ場合は、左クリックと右クリックを使い分けます。

破線を右クリックすると、破線を消去出来ます。この時、柱・壁などの位置が指定されている交点の破 線は消去出来ません。先に、これらのデータを消去し、破線を消去します。

破線を左クリックした場合は、破線の通り芯設定が変わります。通り芯設定は次の 3 通りです。

通り芯 -- 通り芯に設定。データがある範囲では通り芯になります。

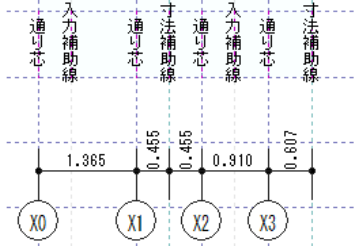

寸法補助線 -- 寸法は表示されますが、通り芯にはなりません。 入力補助線 -- 入力するのみの設定、寸法は表示されません。

左クリックの度に順に変わります。

なお、通り芯設定は表示上の変更であり、計算には影響しません。

5-6 基礎の入力

 [概要]-[設定]-[基礎・床仕様・軟弱な地盤]-[基礎]の 個別入力を行わない のチェックを外すと、 基礎の個別入力が出来ます。

操作パネルの[入力]-[基礎]で基礎を入力します。(基礎の入力は1階のみです。)

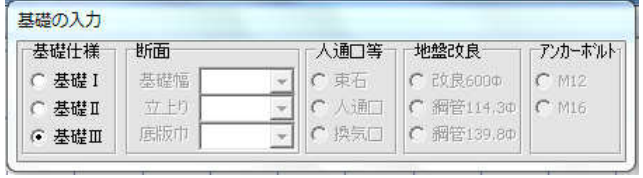

基礎選択パネルが現れます。

基礎仕様で基礎の種類を選び入力します。

その他の項目は現在機能しません。(無視して下さい。)

基礎の入力は、壁と同様に、両端の 2 点をマウスの左クリック

で指示します。壁の下に入力します。連続した壁の場 合は、一つの基礎で入力出来ます。基礎は、他の基礎と交差しても入力出来ます。

基礎の削除は、既入力の基礎にマウスカーソルを合わせて右クリックか両端を左クリックします。 現バージョンでは、基礎入力の無い壁は、[概要]-[設定]-[基礎・床仕様・軟弱な地盤]-[基礎]で指定 した基礎種になります。

すまいる診太郎 Ver2.0 操作マニュアル 2010/12/20

5-7 床仕様の入力

 [概要]-[設定]-[基礎・床仕様・軟弱な地盤]-[床仕様]の 個別入力を行わない のチェックを外すと、 床仕様の個別入力が出来ます。

操作パネルの[入力]-[床仕様]で床仕様を入力します。

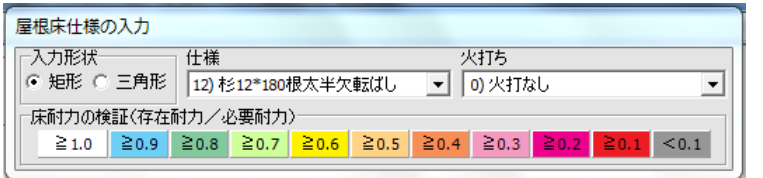

床仕様選択パネルが現れます。

床仕様の種類を選び入力します。

床仕様の入力は、屋根床等と同様に、矩形ならば 2 点、 三角形ならば 3 点をマウスの左クリックで指示します。

床仕様の削除は、屋根床等と同様です。

現バージョンの床倍率の評価は、面積当りの床倍率の平均値で床仕様を判断しています。

5-8 一括編集

[診断対象]の[一括編集]ボタンで診断対象のデータをコピー・入替することが出来ます。

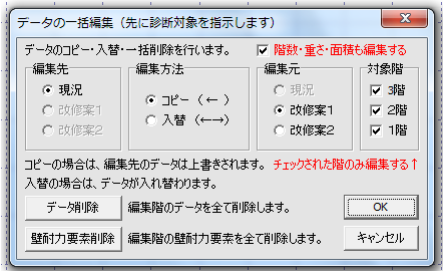

現在の編集対象に別の編集対象のデータをコピー・入替出来ます。 対象階でチェックされた階のみのデータをコピー・入替します。 [データ削除]は、現在の編集階の全データを削除します。 [壁耐力要素削除]は、現在の編集階の壁耐力要素を全て消去します。

5-9 戻る・進む

 [入力]の[戻る][進む]ボタンで、入力を戻したり進めたり出来ます。(8 手前まで) [戻る][進む]ボタンがグレー表示の時は押せません。(データがありません。) また、新たにデータを入力した場合は、[進む]ことが出来なくなります。 通り芯の変更の際は働きません。 診断対象を変更した場合は前の診断対象のデータで上書きされますので注意して下さい。 6.計算結果の表示

メインメニューの、 [計算結果]で表示する項目を選びます。

ファイル(F) [計算結果(M)] 概算(G) へルプ·認証(H) 重心(W) 必要耐力(H) 变换N值orN值(N) 壁の耐力·剛性(U) 剛心·偏心率(S) 床倍率 · 床耐力検定(F) 低減係数·上部構造評点(T) 構架材の検討(O)

各項目の計算結果が、表示されます。 確認が終りましたら表示を閉じます。

7.印刷

メインメニューの[印刷]で印刷画面を開きます。

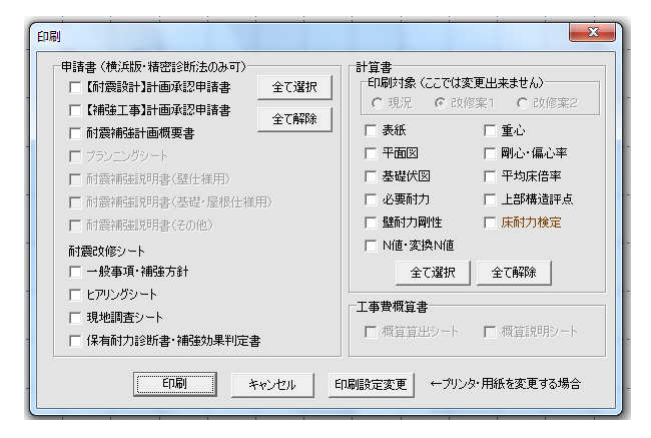

[申請書]は「横浜市木造住宅耐震改修促進事業」の申請を印刷 します。現バージョンは未完成です。 [計算書]は耐震診断の計算書です。 [工事概算書]は工事概算書を印刷します。 現バージョンは一部未完成です。

印刷の最初、及び[印刷設定変更]を押すと、プリンタの設定画面が出ます。

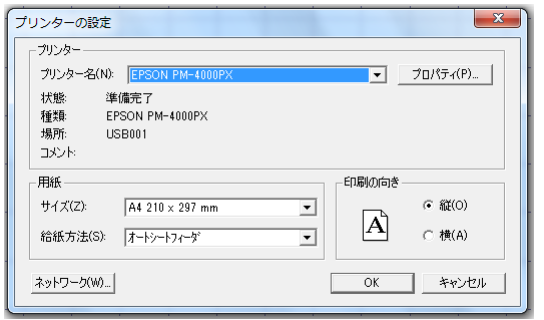

一般のソフトと同様に、プリンタの種類・用紙の大きさ方向・等を設定 します。

印刷する用紙は A4 縦が標準です。

用紙の大きさを変更すれば、大きさに応じた縮尺で印刷します。 建物が大きくて印刷が細か過ぎる場合は、大きい用紙に変えて下さい。

プリンタ側の縮小印刷機能が可能の場合もあります。

印刷された用紙の上部に、物件名・診断士・印刷日時等のヘッダーが印 刷されます。

複数枚の印刷をワンジョブで行いますので、プリンタ側で逆順印刷等を指定できます。

また、最近は PDF が便利に使われていますが、他のソフトと同様に PDF の作成も可能です。

8.連絡先

本ソフトの使用に際し、問題があった場合は、下記まで連絡して下さい。 操作方法等のご質問は、E メールでお願いします。 なるべく早くお答えしますが、即答できない場合はご容赦下さい。 また、バグ報告等の緊急の場合を除き、E メール以外での問い合わせ・ご質問はご遠慮下さい。

横浜市鶴見区生麦1-15-9

(株)堀池工務店一級建築士事務所

堀池 恒史(ほりいけ つねふみ)

## $E \times \rightarrow \nu \mathcal{F} \quad V \times \cdot$  horiike@pb.highway.ne.jp

 E メールの件名には、必ず「すまいる」を入れて下さい。(件名で内容が分らない場合 には、迷惑メールと間違い、消去する場合があります。)

9.最後に

本ソフトは、木造住宅の耐震診断・耐震改修の支援の為に作られました。

本ソフトを、解析・改造することは禁止出来ませんが、それを公表・公開する行為はお止め下さい。 本ソフトの使用条件は、ヘルプファイル内に記されています。

使用条件内で使われることをお願いします。

本ソフトが、耐震診断・耐震改修を行う皆様のお役に立てれば幸いです。 堀池 恒史